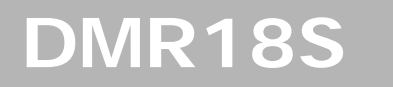

#### Door Station

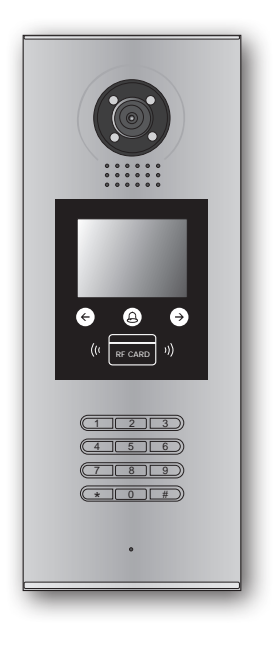

# User Manual

Please read this manual carefully before using the product you purchase, and keep it well for future use.We reserve the right to modify the specification in this manual at any time without notice.

# **Contents**

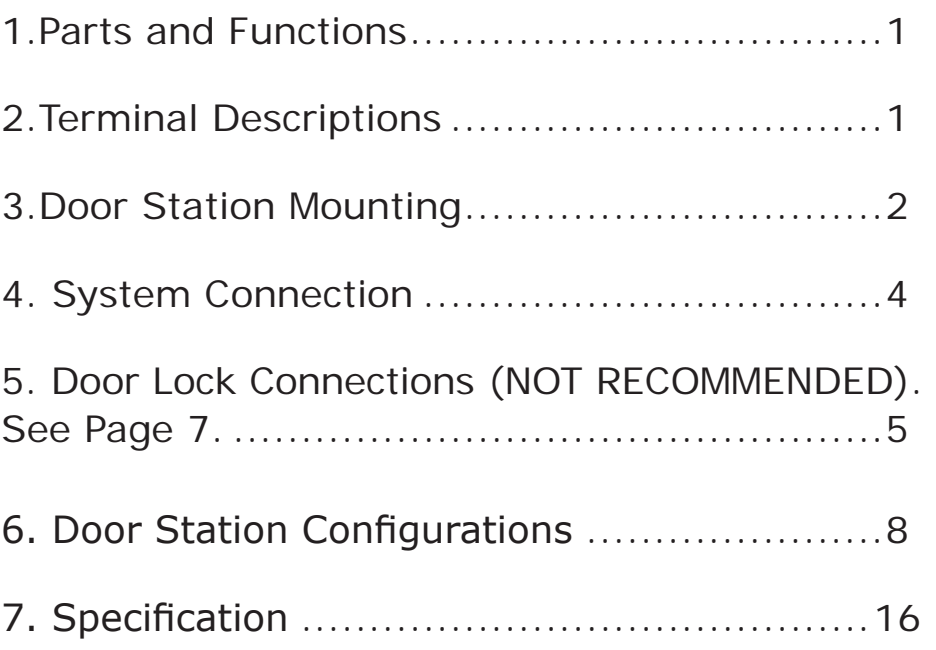

## 1.Parts and Functions

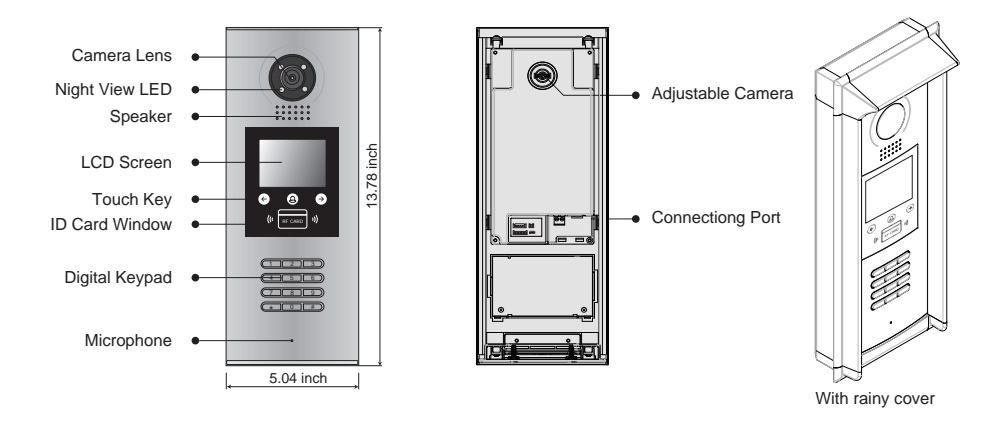

## 2. Terminal Descriptions

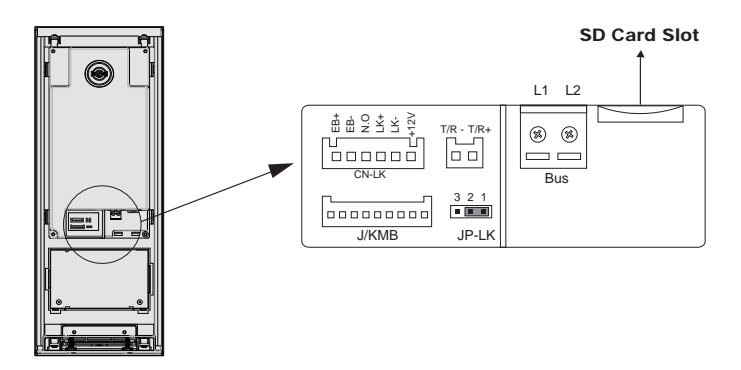

- • **+12V:** 12VDC power output.
- LK-(GND): Power ground. See page 7 for hook-up with DS-ERL included in kit.
- • **LK+(COM):** Common contact of the Relay .
- • **NO.:**Normally open contact of the Relay(refer to DT technical guide for Lock connection
- • detail informations).
- • **EB+:** Exit button connection port.
- • **EB-:** Exit buton connection port.
- • **JP-LK:** For electronic lock safety type setting(refer to Door Station Lock Connections).
- • **T/R-:** USB-RS485 communication terminal negative.
- • **T/R+:** USB-RS485 communication terninal positive.
- • **Bus(**L1,L2**):** non-polarity bus line.

## 3.Door Station Mounting

## Surface mounting

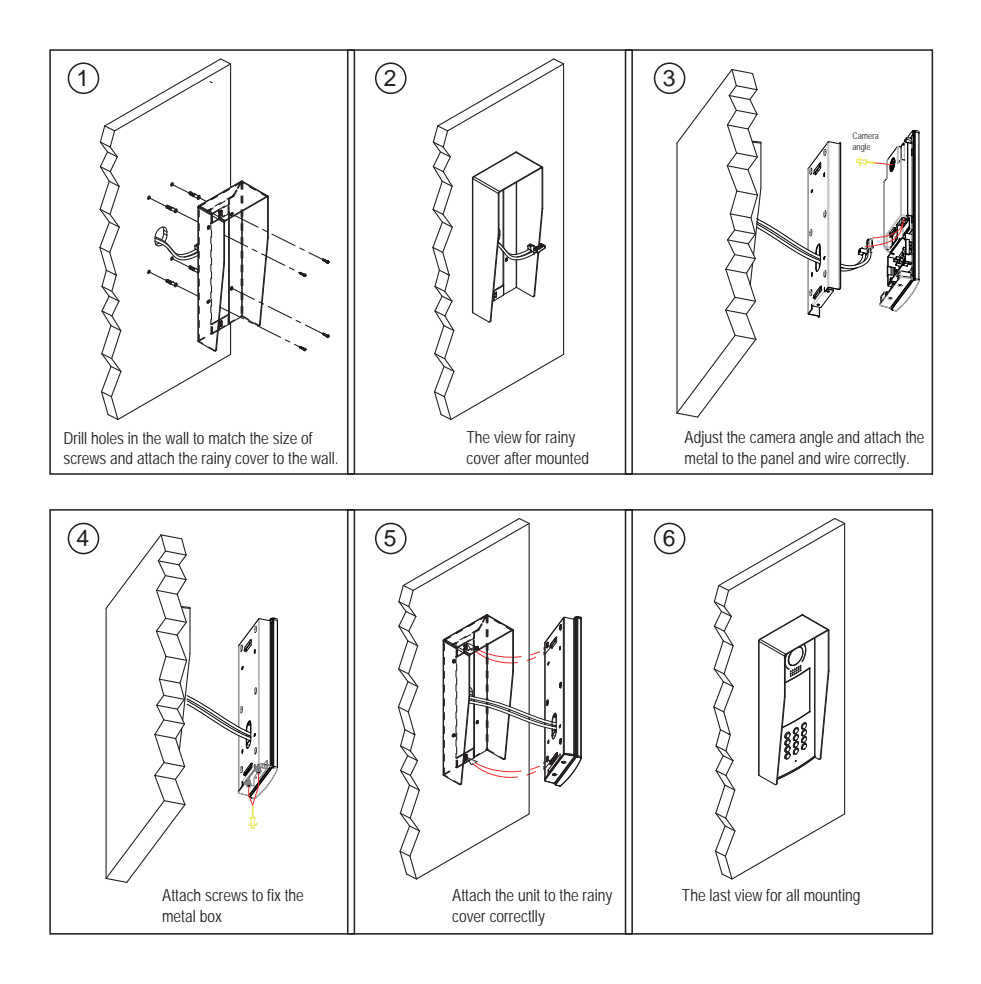

## Flush mounting

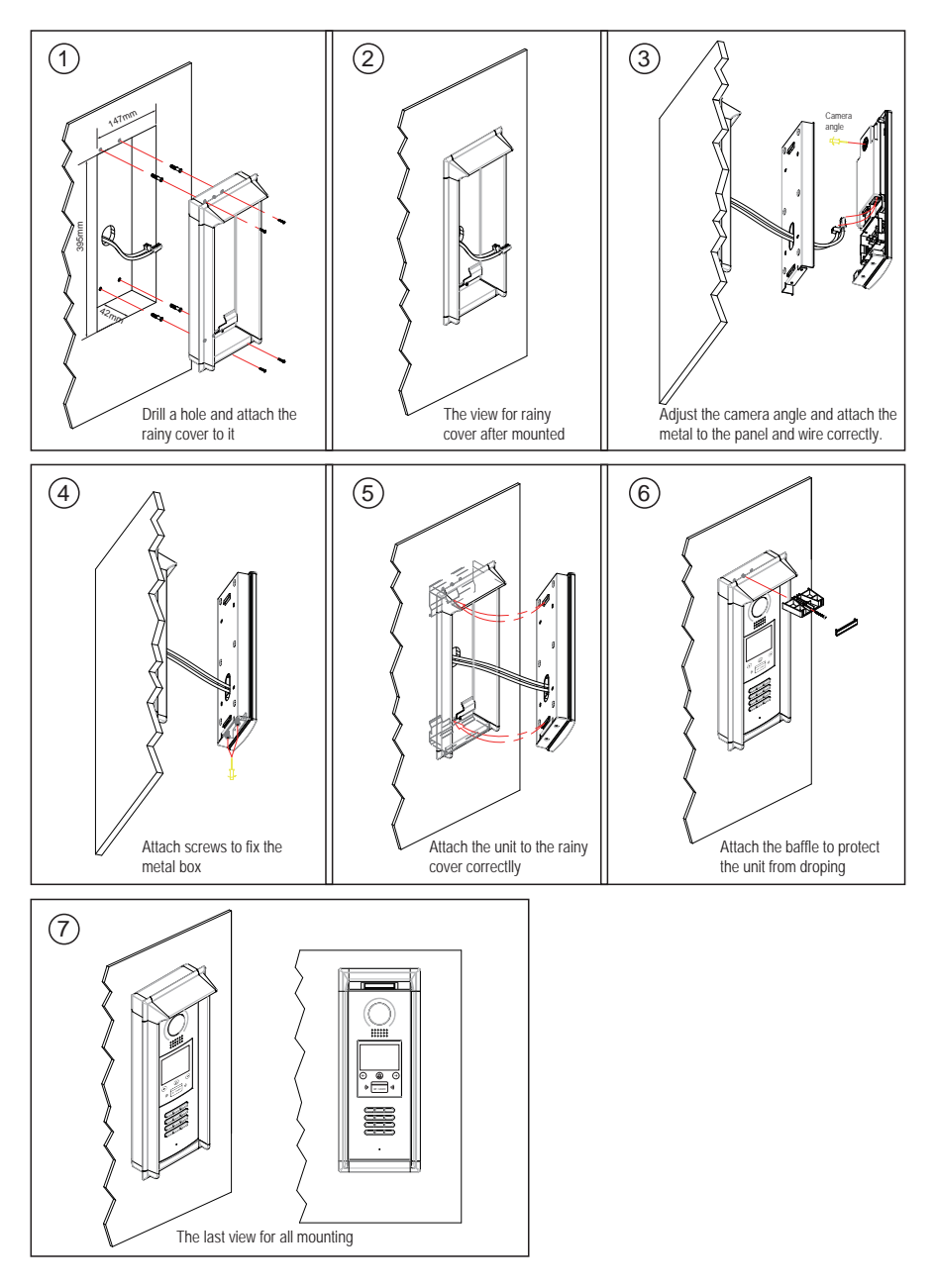

## 4. System Connection

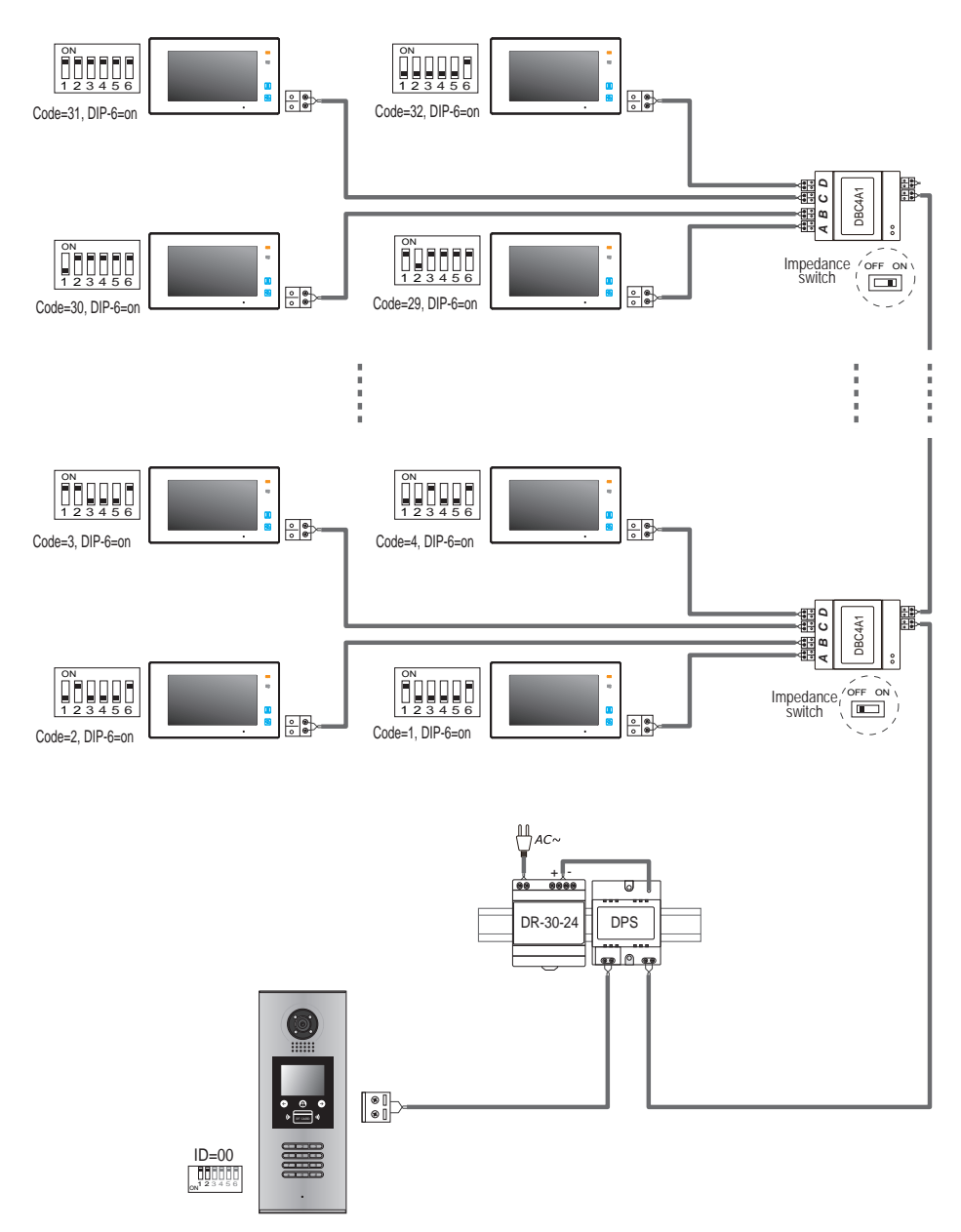

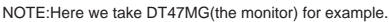

## 5.Door Lock Connections (NOT RECOMMENDED). See Page 7.

Note: NOT RECOMMENDED unless the door lock is less than 250mA. Please see Part 5.3 on Page 7 for How to hook up a door release.

### **5.1. Internal Power Supply Mode**

Use the power of the system to supply for the electronic lock, so that the lock can be connected to the door station directly, without an additional power supply for the electronic lock. Note that the door station can only output 12Vdc power, therefore the kind of lock is limited.

- The rated power of the lock must be less than 12Vdc 300mA when using internal power supply mode
- • The GND must connect to the negative of the lock, and the COM connect to the positive .
- • Jumper set to 1-2 position for Power-off-to-Unlock safety type(*Normally closed mode*); set to 2-3 position for Power-on-to -Unlock type(*Normally open mode* ).
- • If different unlocking time is needed to be configured, change the *Unlock Timing* on door station.(In debug state, press [1 #] --> [1] Installer Setup--> [2]Unlock Timing)

### **A. Connection for Power-on-to-Unlock type:**

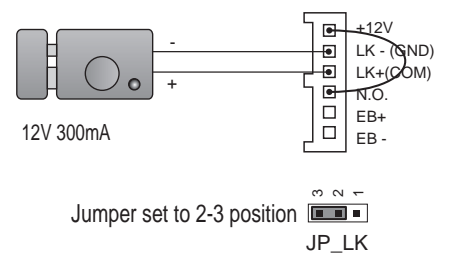

set to Normally open on the Unlock Relay mode

## **B. Connection for Power--off-to-Unlock type:**

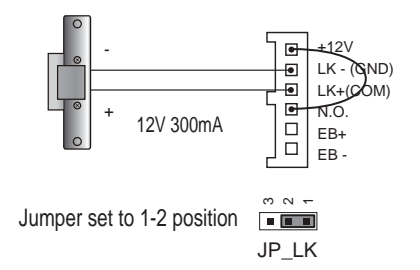

set to Normally Closed on the Unlock Relay mode

### **5.2. External Power Supply Mode**

When the electronic lock is over 12 Vdc, additional power supply for the lock is needed.

- The power supply for the lock must be less than 48Vdc 1.5A.
- The Jumper must be removed when using external power supply. The default setting is Power-on-to-Unlock type(*Normally open mode*), if use Power-off-to-Unlock type, change the Unlock Relay mode to *Normally closed mode* .
- • If different unlocking time is needed to be configured, change the *Unlock Timing* on door station.(In debug state, press [1 #] --> [1] Installer Setup--> [2]Unlock Timing)

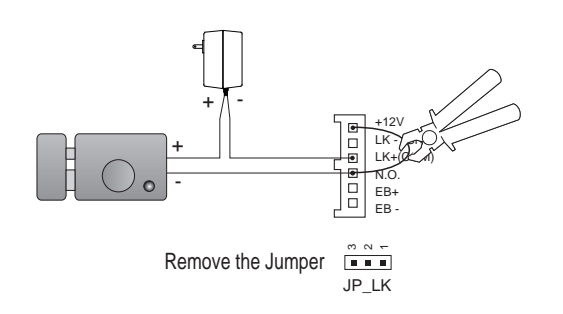

#### **C. Connection for Power-to-Unlock type:**

set to Normally Open on the Unlock Relay mode (default)

Note: Cut off this line when using external power supply

### **D. Connection for Power--off-to-Unlock type:**

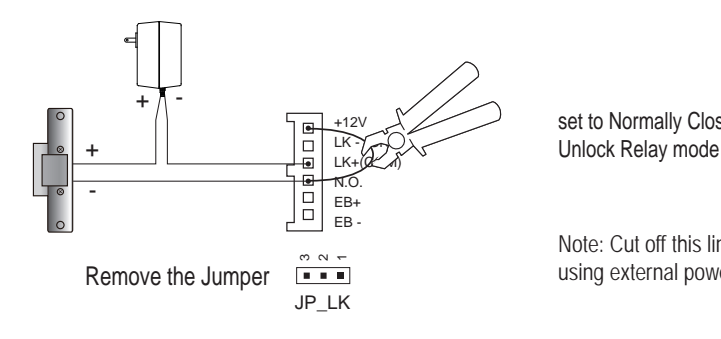

set to Normally Closed on the

Note: Cut off this line when using external power supply

#### **5.3. How to hook up a door release**

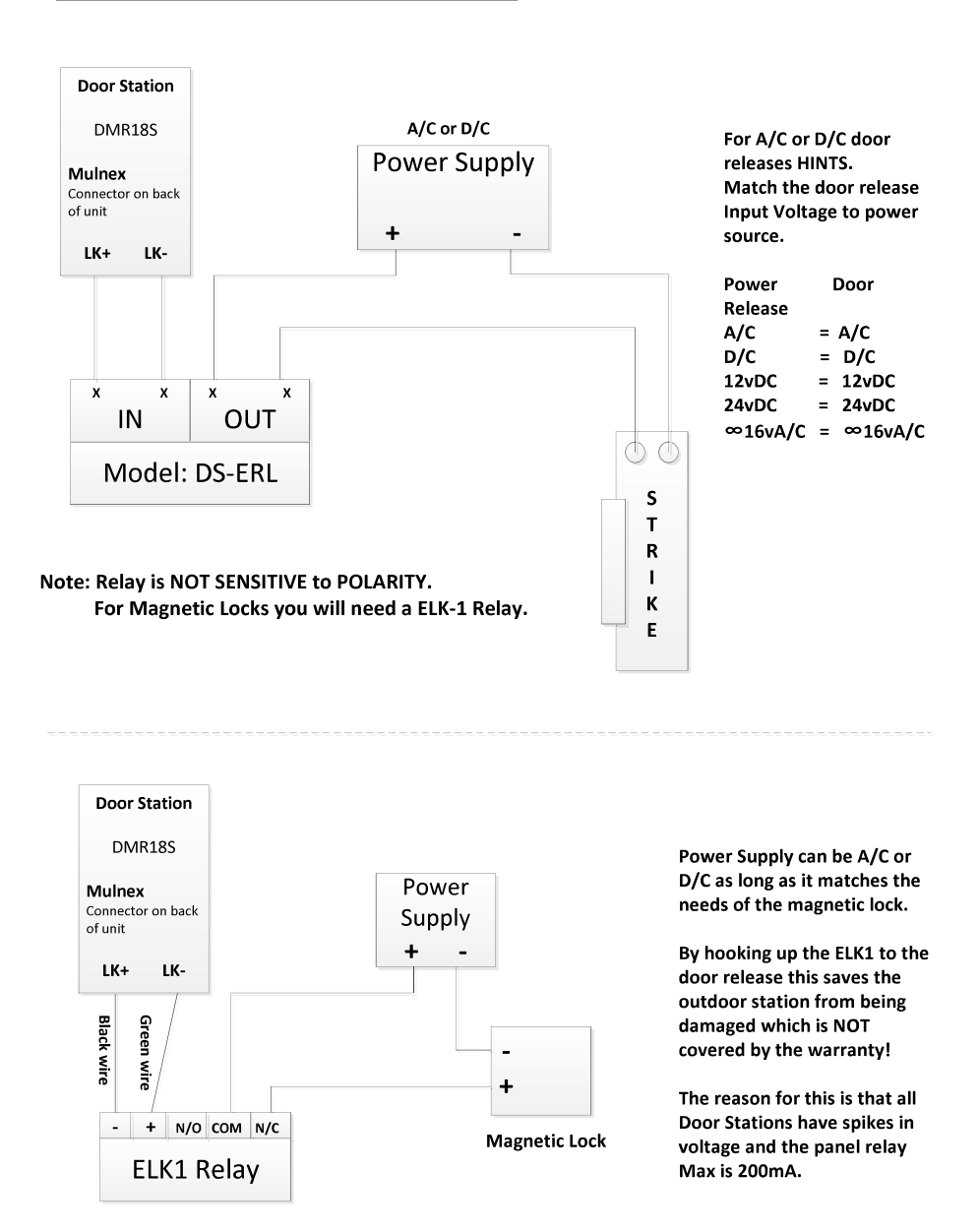

Note: The mulnex Connector is located on the back of the outdoor station, and the black wire used for the connection is the second wire from the top next to the green wire.

## 6. Door Station Configurations

### **6.1. About room code(address):**

Room Code(also called room address) is a code assigned to each monitor, to identify different monitors; each monitor have a unique room code in one buidling.The room Code is stored in each Monitor's inner EEPROM memory, and does not lose even the monitor is power off.

#### **6.2. About Debug State:**

The Debug State is your starting point for using all the applications on DMR18S.

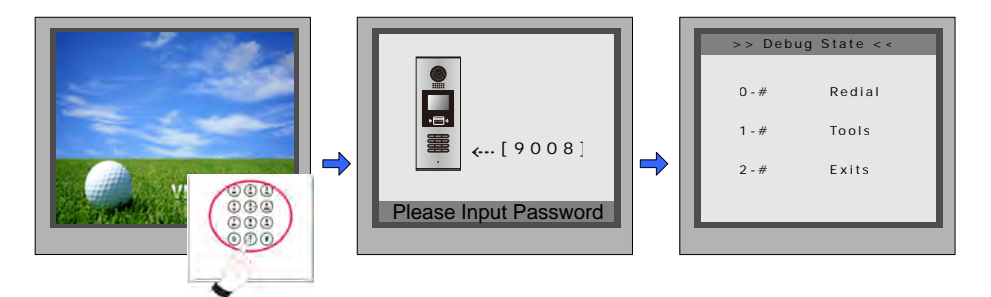

When Door Station is in standby, press '#' key

input '9008', then input the Admin Code.(66666666 by default)

Debug State menu is launched

Press "2#" key to exit out the debug state.

#### **6.3. About Debug Tools:**

During working at Debug State,press "1#" to enter tools page,Debug Tools overviews is shown as below:

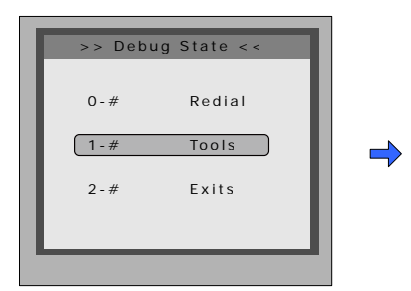

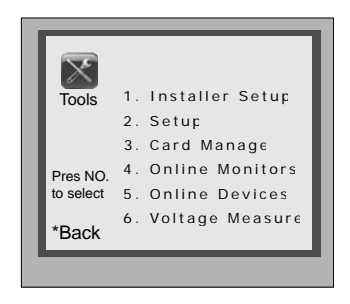

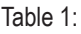

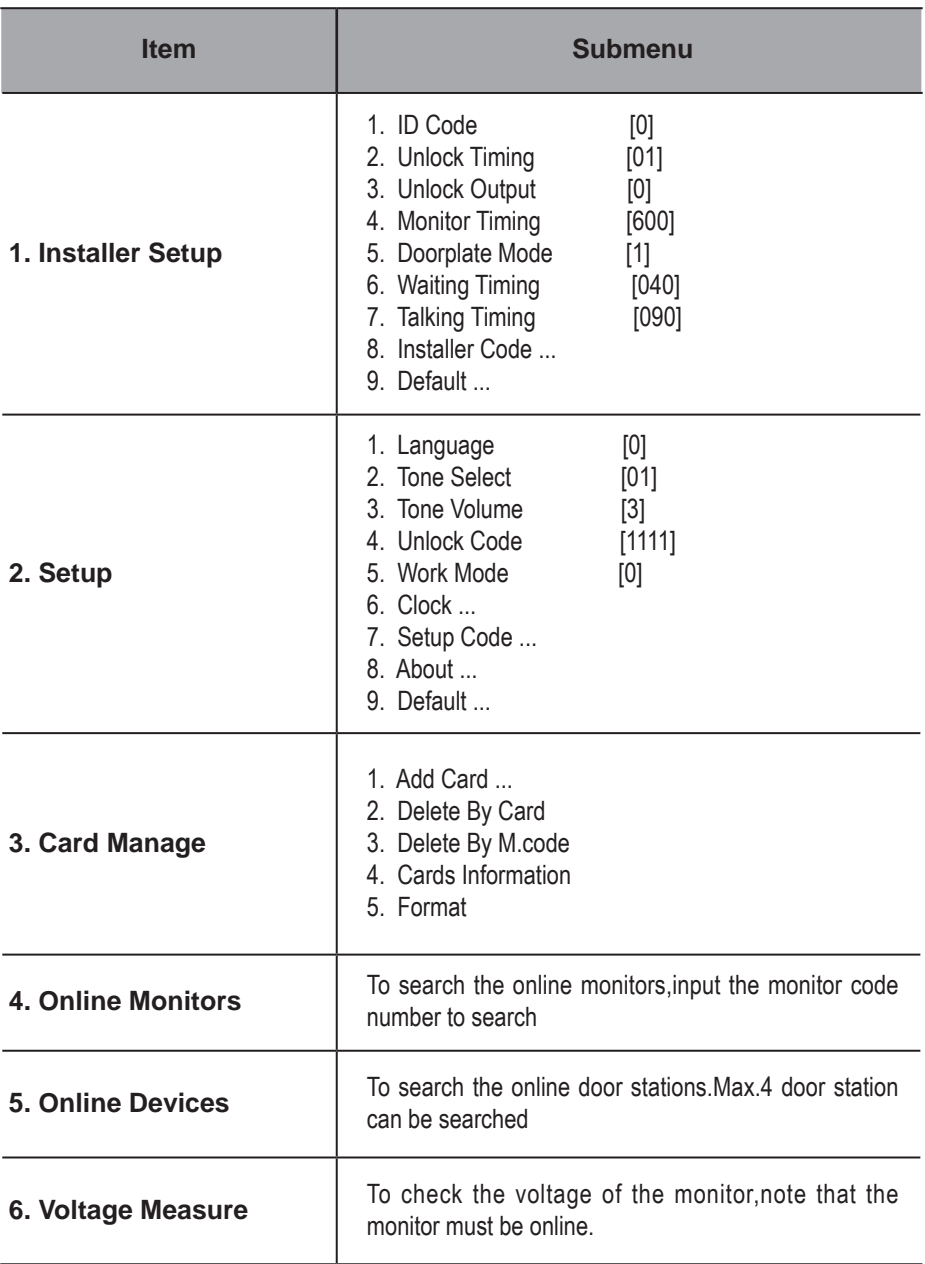

### **Basic Tools Detail:**

Table 2(Installer Setup):

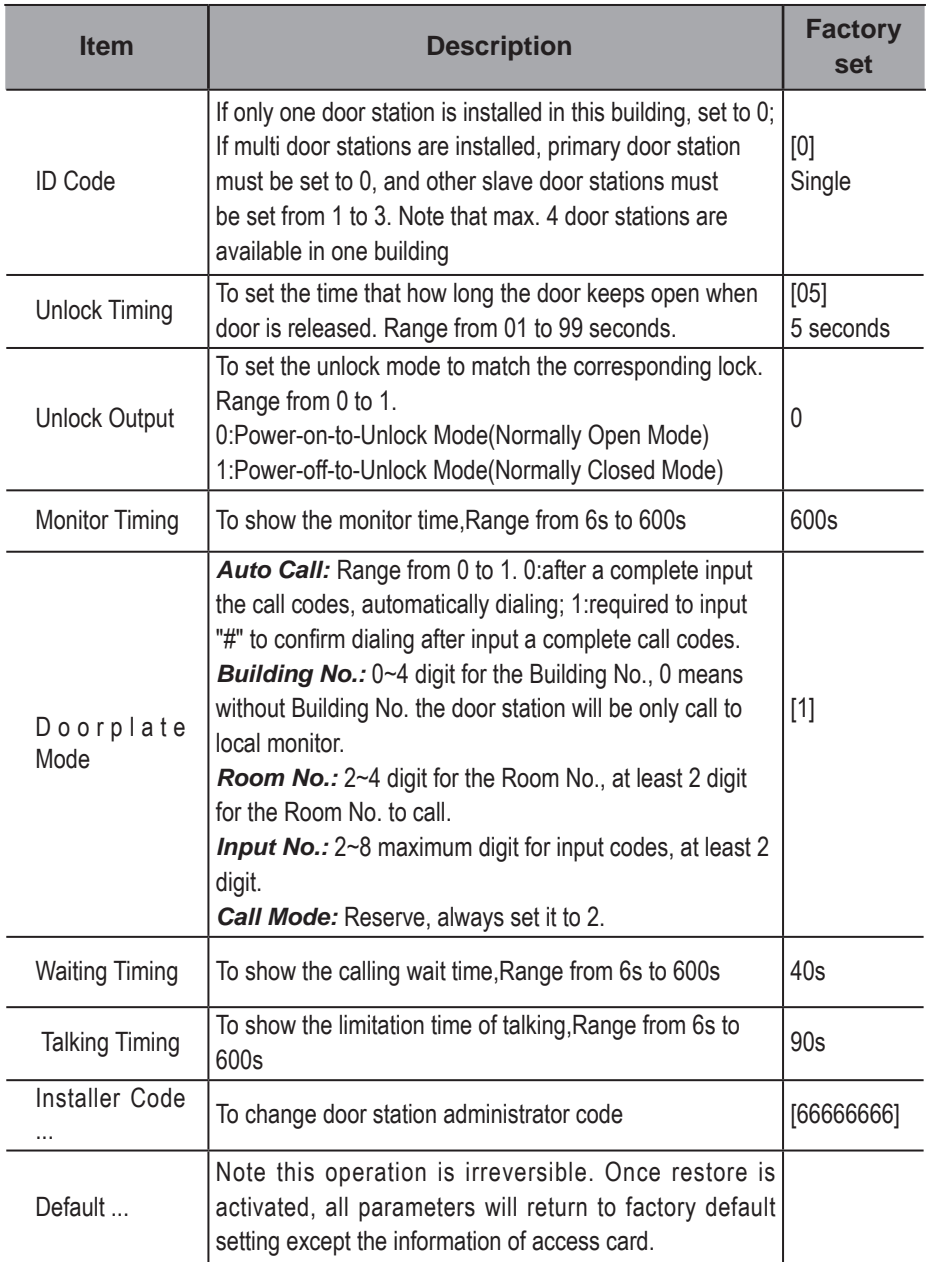

Table 3(Setup):

| <b>Item</b>        | <b>Description</b>                                                                                                    | <b>Factory</b><br>set |
|--------------------|----------------------------------------------------------------------------------------------------|-----------------------|
| Language           | reserved.                                                                                                    | 0                     |
| <b>Tone Select</b> | Select the chime of Door Station in calling wait state.                                                                                                    | 01                    |
| Tone Volume        | Adjust the tone volume for dooor station in calling. Range<br>from $01 - 15$                                                                                                    | 3                     |
| <b>Unlock Code</b> | To change unlock code in Common Code Unlock mode, in<br>4-digits format. 1111 is the default unlock code.                                                                                                    | 1111                  |
| Work Mode          | 0: Standard work mode;<br>1: DJ work mode;<br>2: Router work mode;<br>3. Gateway work mode.                                                                                                    | 0                     |
| Clock              | To set date and time.<br>Date format: if set to 0, date format is DD/MM/YY, if set to<br>1, date format is MM/DD/YY.<br>Time format: if set to 0, time format is 24 hour standard. If set<br>to 1, time format is 12 hour standard.                                                                                                    |                       |
| Setup Code         | To change the Program Code.                                                                                                    | [8888888]             |
| About              | 1. Hardware version---To show the Door Station(including<br>ACS) hardware information<br>2. Software version --- To show the Door Station(including<br>ACS) software information<br>3. Manufacture Date---To show the manufacturing date<br>4. Dialing Counts--- To show the call operation counts<br>5. Calls Counts---To show the established calling counts<br>6. Unlock Counts---To show the unlock operation counts |                       |
| Default            | Restore all Setup parameters to factory default setting, Please<br>note that this operation is an irreversible                                                                                                    |                       |

Table 4(Card Manage):

| <b>Item</b>       | <b>Description</b>                   | <b>Factory</b><br>set |
|-------------------|--------------------------------------|-----------------------|
| Add Card          | To add the user card                 |                       |
| Delete By Card    | To delete card by user card          |                       |
| Delete By M.code  | To delete card by room code          |                       |
| Cards Information | To show the informations about cards |                       |
| Format            | To format informations about cards   |                       |

### **6.4. How to use code unlock function:**

Please refer to the following operations:

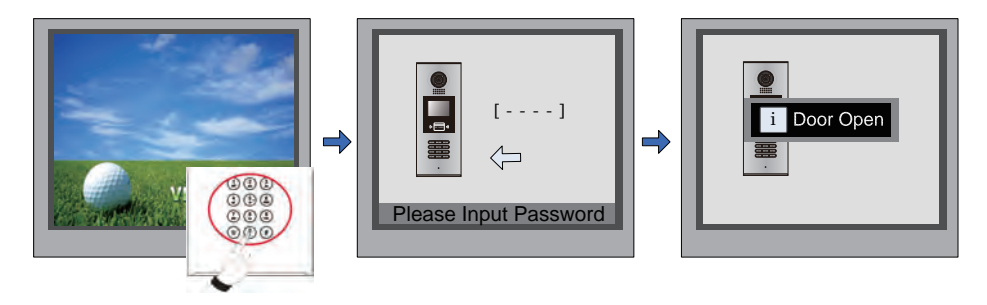

When the Door Station is in standby, Press "#"

Input 4 digits Unlock Code directly

If verified correctly, door open

#### **6.5. Change Unlcok Code:**

If door station runs as Debug State, you can press "1#" to activate Tools Menu, then select "2" to enter setup page,then select 4 item.If it runs as Normal State, follow these steps:

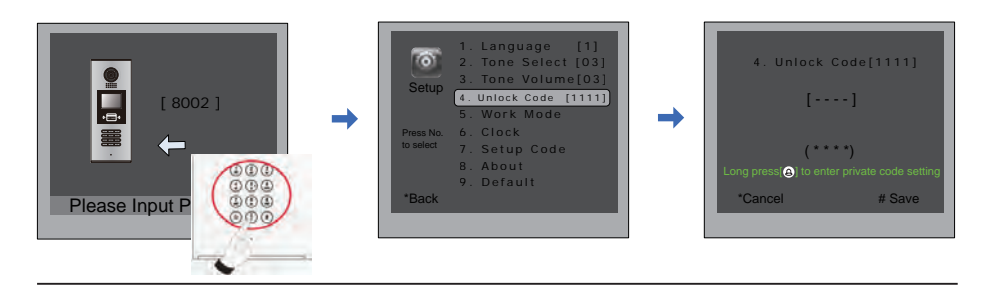

Press "#",Input "8002", then input Setup Code or Admin Code(88888888 or 66666666 by default)

Press "4" to enter unlock code item.

Input 4 digits number, then press "#" to update

At this time, you can set the private unlock code, follow these steps:

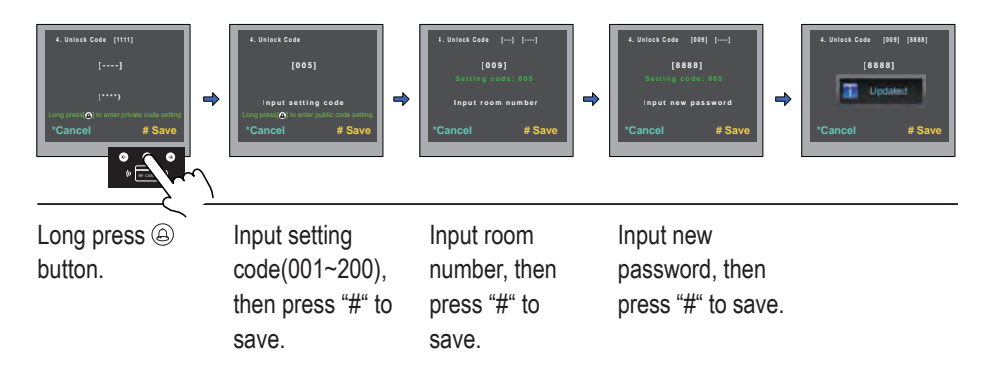

#### **6.6. User Card Management:**

This section explains how to configure the key fob function on DMR18S, The key fob is used to open the lock. Total 320 key fobs can be registered with one door station. When swiping the fob to the door station, the distance must be less than 3 centimeter.

Key Fobs must be registered on the Door station that can be used to open the door.

#### **Register the Key Fobs:**

All the registered key fobs are called User Cards/User Key Fobs. New fobs/cards need to be registered one by one to the Door station to become a valid User Card/User Key Fob; and every User Card/User Key Fob is related to a certain Monitor Address (Flat code).

When the Doors tation is standby, press [#] --> [9008] -->Password([666666666 by default]) to get into the Debug Mode Menu, then Press [1 #] --> [3] Card Manage -->[1] Add Card to get into the Add Card page. Please see the followings.

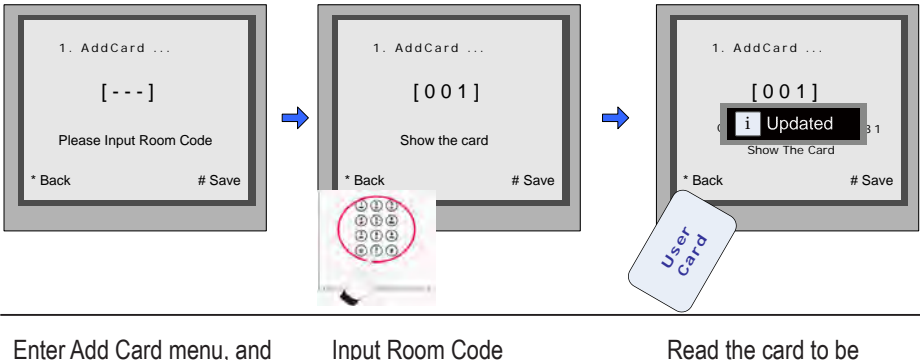

Enter Add Card menu, and Room Code is asked.

authorized

#### **Delete user cards:**

Registered User Cards/Key Fobs can be deleted from the Door station,once doing the delete operation,the card/key fobs can not open the door anymore. They can also be re-registered again to become a valid User Card/User Key Fob. There are two ways to delete User Cards/ User Key Fobs:

- 1. Delete by card: show the unwanted card(s) when the Door station is in Delete Card Mode
- 2. Delete by room number: delete all the registered User Cards related to that room number.

#### **Delete By Card:**

In Debug State , Press [1 #] --> [3] Card Manage -->[2] Delete By Card to enter Delete by Card page.as shown on the right, then show the cards you want to delete one by one.

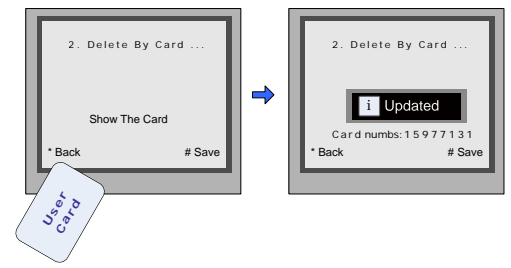

#### **Delete by Room Number:**

In Debug State , Press [1 #] --> [3] Card Manage -->[3] Delete By M.Code to enter Delete by M.Code page.as shown on the right, then Input the Room Code, press "#" to confirm; all associated cards will be deleted.

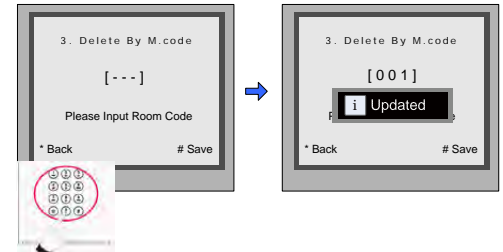

#### **Card information:**

Enter Card Information page, and the screen will display the authorized User Cards count, and card read access events count.

#### **Format:**

Enter Card Format page, a password will be asked,input 8 digits installer password (66666666 by default),then press" #" key to save,format operation is activated.all card information will be cleared.

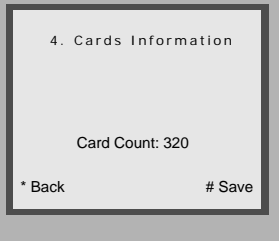

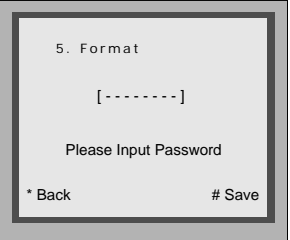

## 7. Specification

- Power supply: DC24V
- Camera Lens: 1/4 ACS 4T image sensor with DSP processor
- Power consumption: Standby 33mA; Working status 157mA.
- Screen: 3.5 inch TFT
- Resolution: 320(R, G, B)X240 pixels
- Video signal: CCIR/EIA Optional
- Wiring: 2 wires, non-polarity
- Dimension: 13.78(H)×5.04(W)×1.81(D)inch

#### **Note**

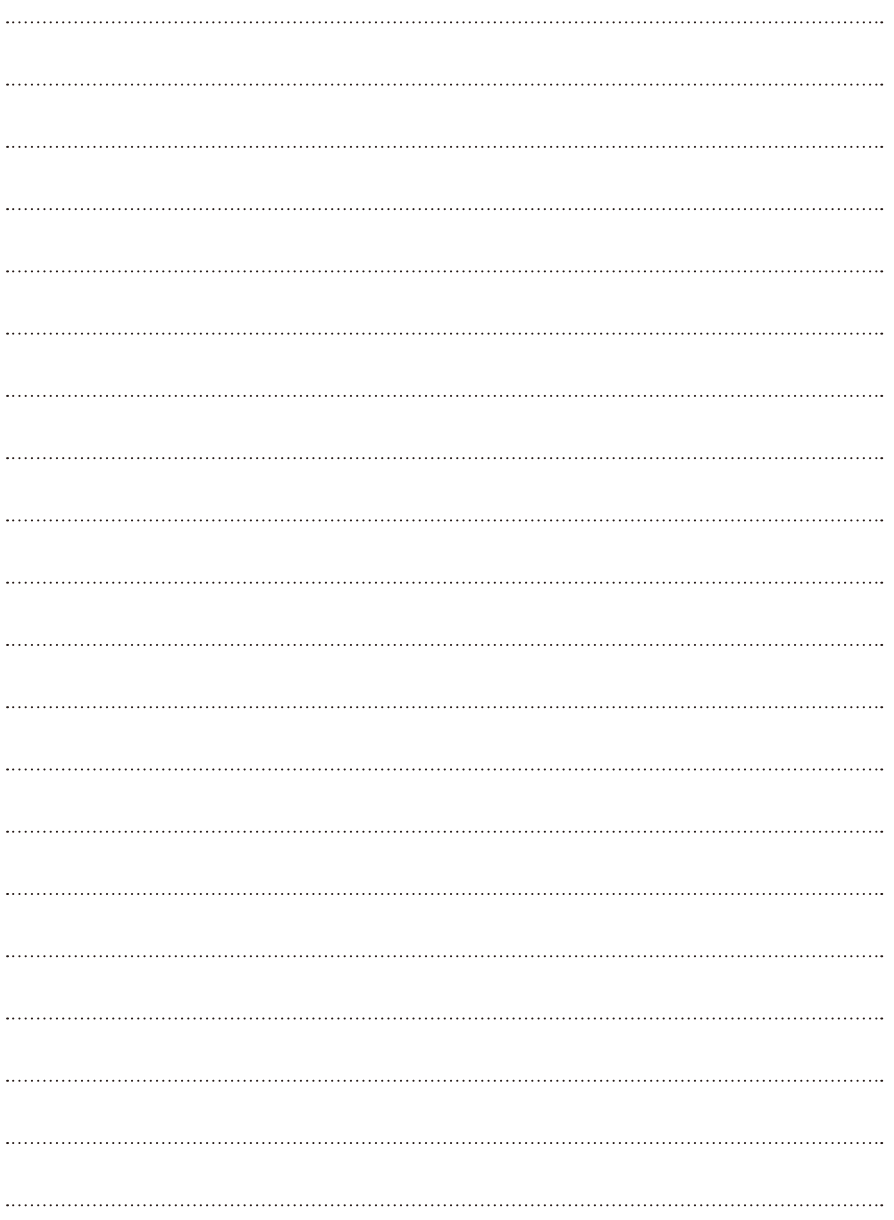

#### FOR TECHNICAL SUPPORT CALL 1516-387-6606 FROM 9AM TILL 4PM MONDAY THRU FRIDAY OUR WEBSITE WWW.NYWINT.COM

The design and specifications can be changed without notice to the user. Right to interpret and copyright of this manual are preserved.